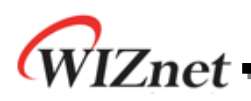

# **W5200E01-M3 User's Guide**

**Version 1.0** 

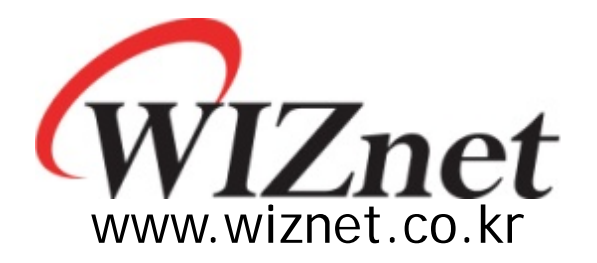

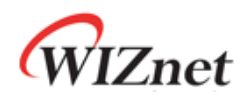

# **Table of Contents**

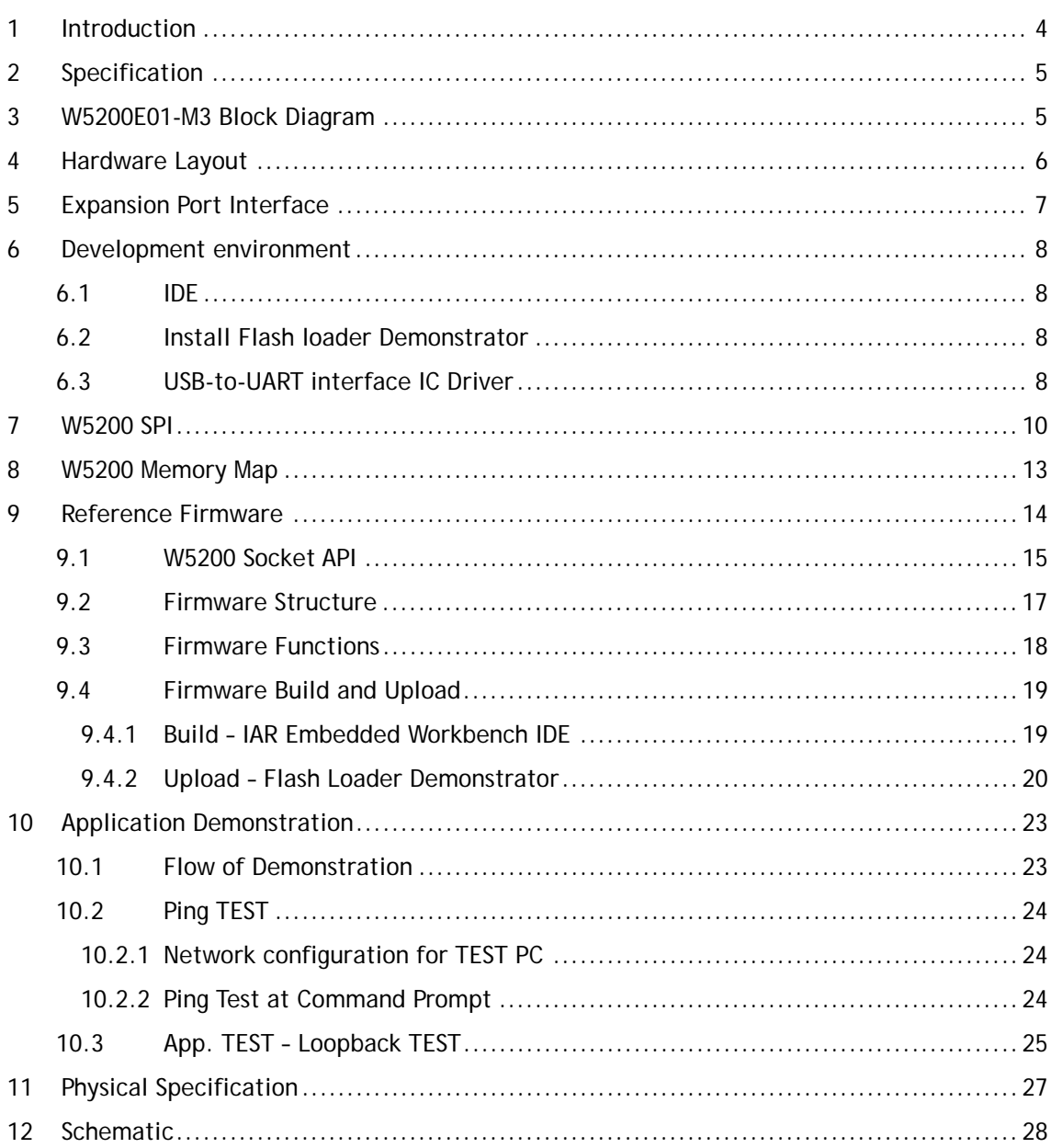

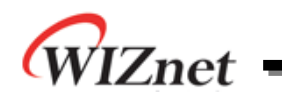

# **Table of Figures**

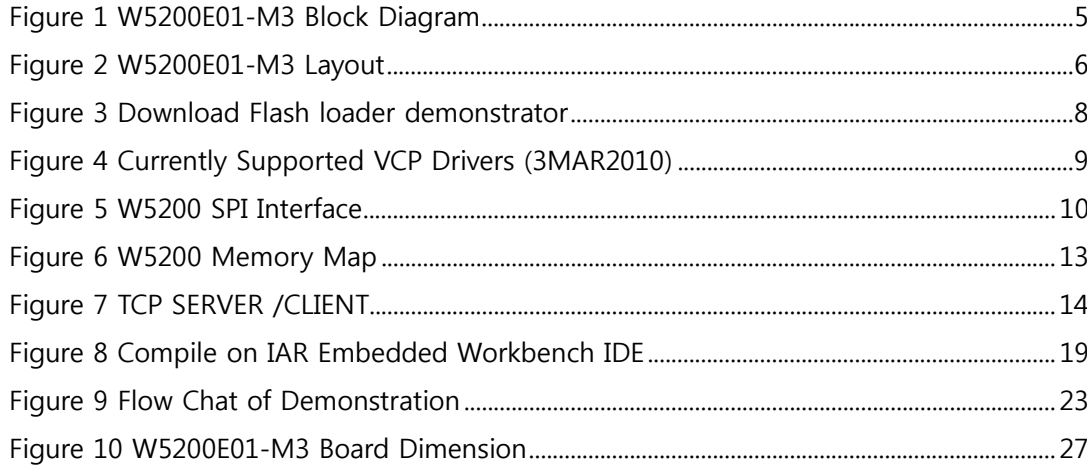

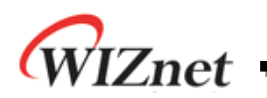

### 1 Introduction

W5200E01-M3 is the evaluation board for testing iEthernet W5200 and prototyping development. W5200E01-M3 is composed of a STM32F103C8 based on ARM Cortex M3 CPU core, a W5200 which acts as Hardwired TCP/IP embedded Ethernet controller, and a FT232R which acts as USB-to-UART interface IC. W5200 has been proven in various fields to work as a fully hardwired TCP/IP implemented chip that processes various protocols such as TCP, UDP, IPv4, ICMP, ARP, IGMP, PPPoE, and etc.

Cortex-M3 can be used to test W5200's performance, and the surrounding peripherals can be used to implement various Ethernet Applications. The USB-to-UART interface IC in W5200E01- M3 can be used for UART communication. And the extension pin header (total of 40 pins) allows the user for easy connection and testing.

W5200E01-M3 can provide simple example codes based on ANSI C to implement various internet application programs based on W5200. W5200 can be used as a small embedded deice in Power down mode to save power consumption.

Main features;

- W5200 Hardwired TCP/IPcore.
- Cortex-M3.
- RJ-45 which is integrated transformer.
- USB-to-UART interface IC.
- 40 pin expanded header.
- 2 user LEDs, 2 Serial TX/RX LEDs, 1 POWER Indicate LED
- $\bullet$  Mode S/W, Reset S/W
- Power source : USB BUS power (500mA), External VIN (5V)

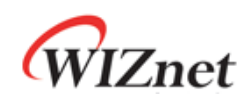

### 2 Specification

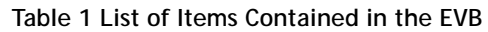

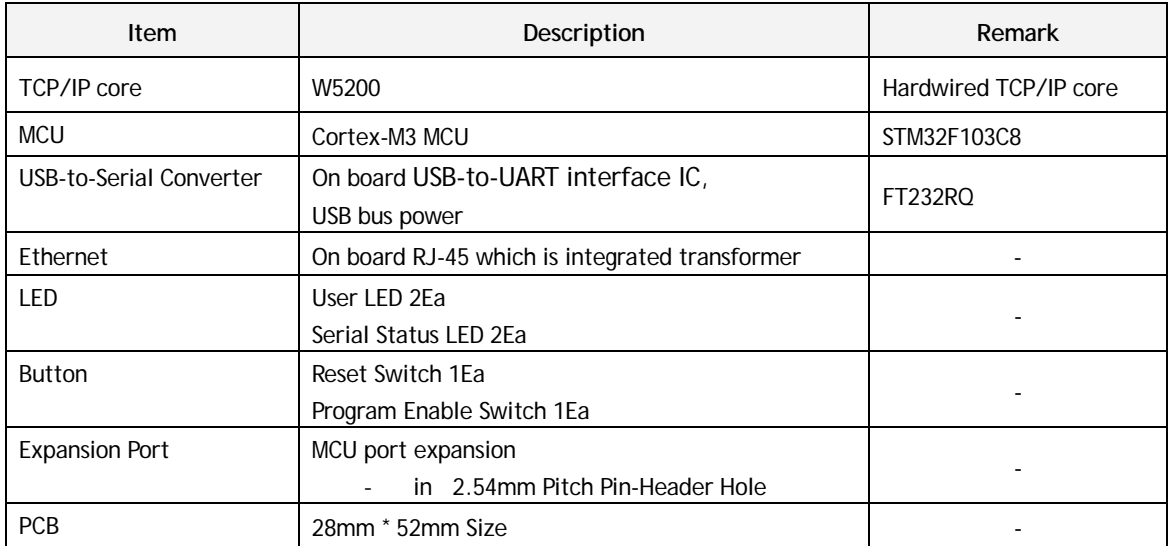

### 3 W5200E01-M3 Block Diagram

The Block diagram is shown below.

#### **Figure 1 W5200E01-M3 Block Diagram**

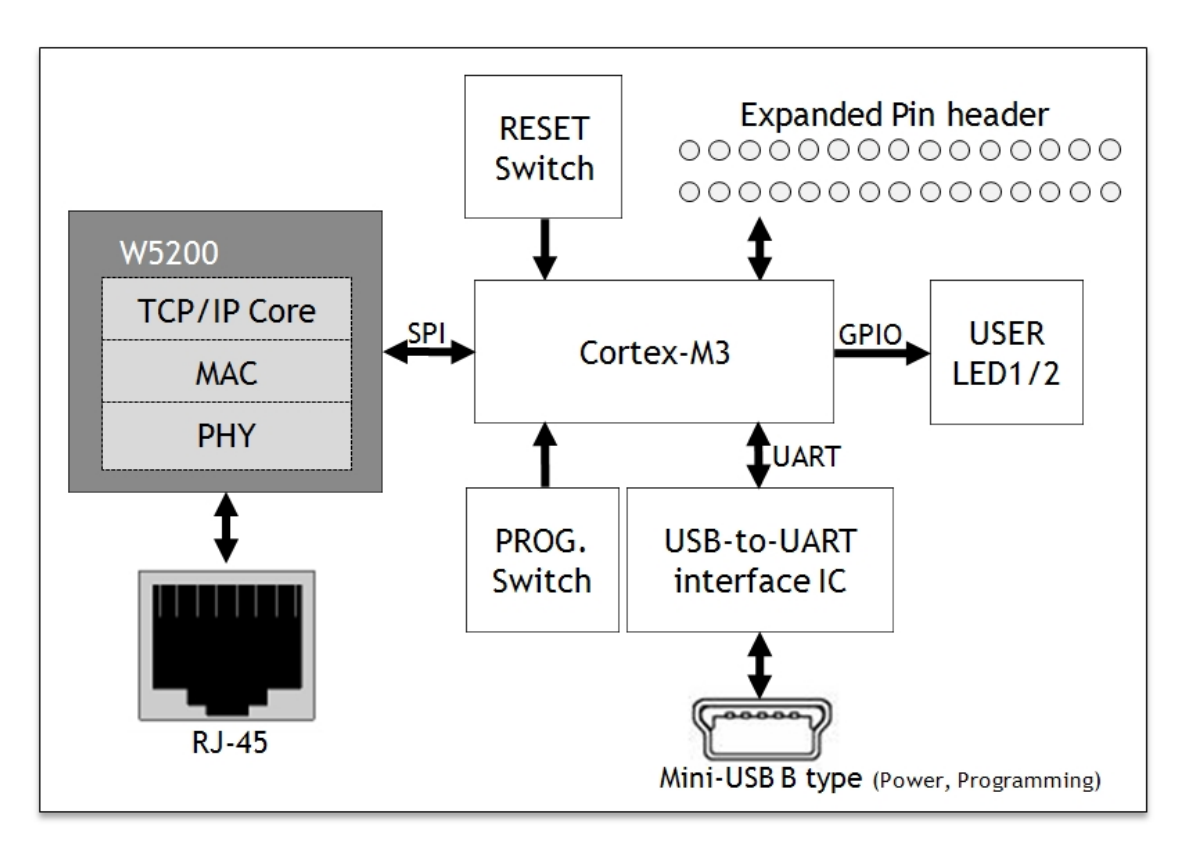

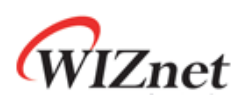

### 4 Hardware Layout

The layout of the W5200E01-M3 is shown below.

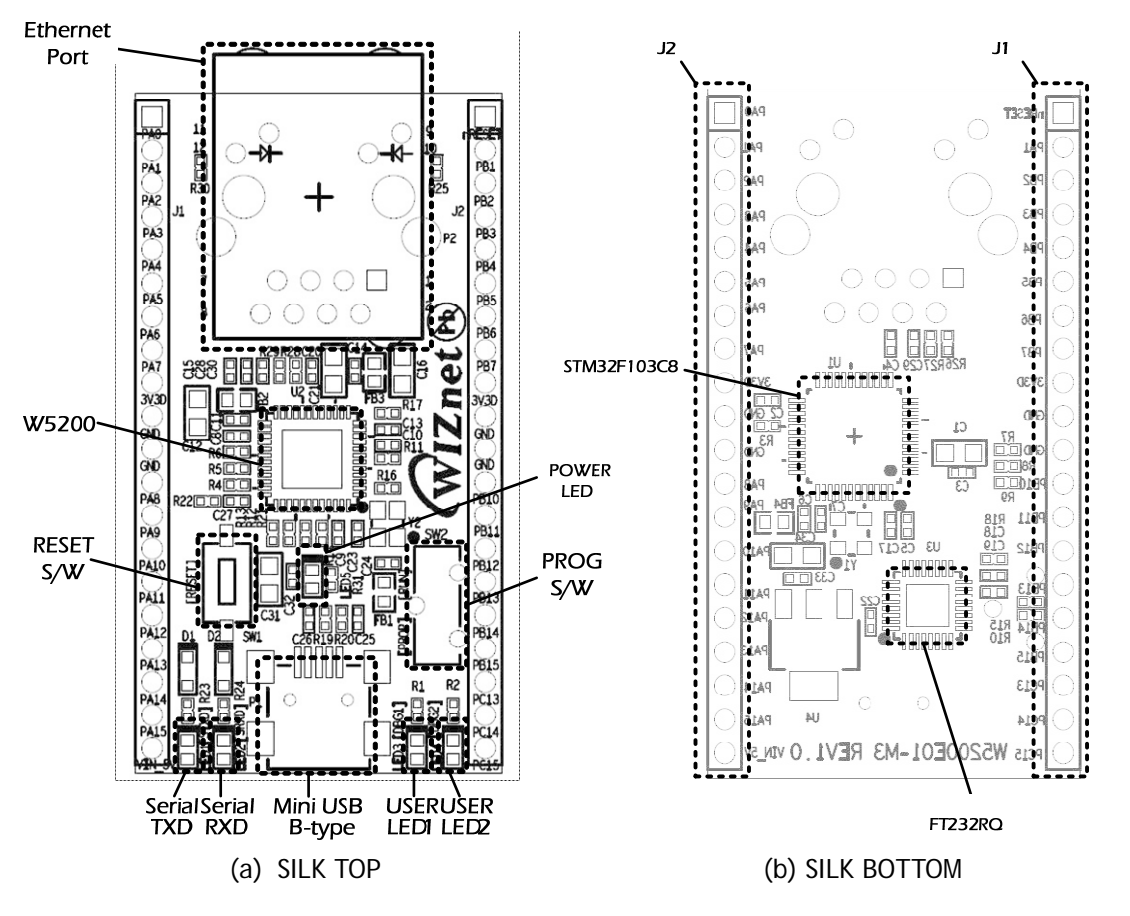

**Figure 2 W5200E01-M3 Layout** 

**Table 2 Hardware Description** 

| Symbols              | Description               | Symbols               | Description               |
|----------------------|---------------------------|-----------------------|---------------------------|
| W5200                | Hardwired TCP/IP Core     | STM32F103C8           | Cortex-M3 MCU             |
| <b>RESET S/W</b>     | Reset Switch              | User LED1 /           | User LED 2Ea              |
|                      |                           | User LED <sub>2</sub> |                           |
| PROG S/W             | Enable Programming Switch | FT232RO               | USB-to-UART Interface IC  |
|                      | - PROG: Program Enable    |                       |                           |
|                      | - RUN: User APP. Enable   |                       |                           |
| <b>Ethernet Port</b> | $RJ-45$                   | <b>POWER LED</b>      | <b>POWER Indicate LED</b> |
|                      | (integrated transformer)  |                       |                           |
| Serial TXD /         | Serial status LED 2Ea     | J1 / J2               | 20 Pin 2.54mm Pitch       |
| Serial RXD           |                           |                       | <b>Expanded Headers</b>   |
| Mini USB B-type      | USB Connector             |                       |                           |

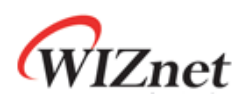

### 5 Expansion Port Interface

The expansion port has 2.54mm Pitch Pin-Header Hole.

Note.

1. Some of the expanded pin headers are shared by on board peripherals.

2. Refer to STM32F103C8's datasheet for more detailed information about alternative functions of pin header

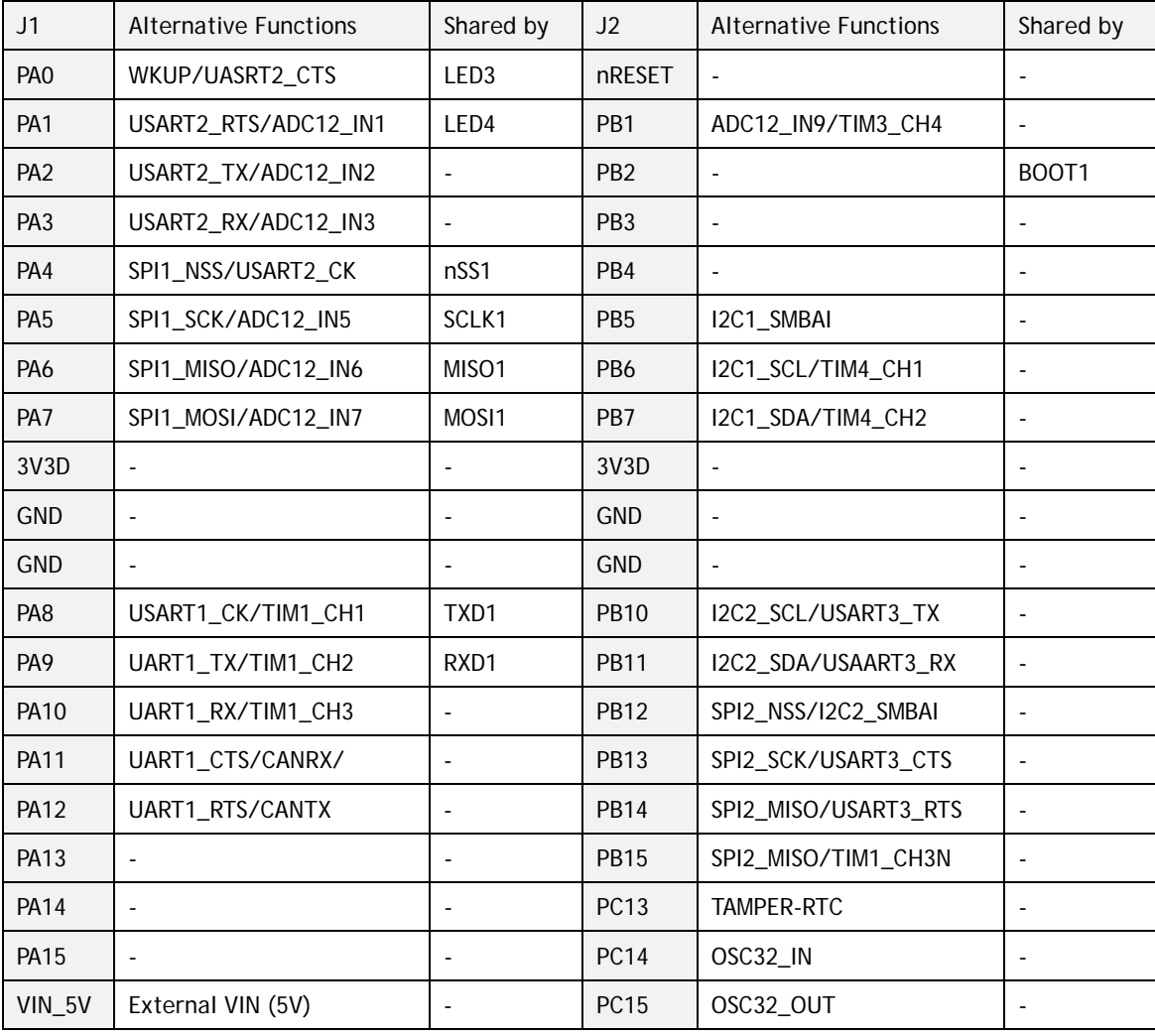

#### **Table 3 Expanded pin header**

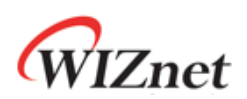

### 6 Development environment

### 6.1 IDE

The IAR Embedded Workbench for ARM IDE is currently supported. (Other IDE tools for ARM IDE will be supported as like Keil.) The W5200E01-M3 software package is released the version of IAR Embedded Workbench for ARM 5.41. Refer to IAR's own documentation on how to use it. The W5200E01-M3 software package contains various examples for using W5200

### 6.2 Install Flash loader Demonstrator

Flash Loader demonstrator is used to program for W5200E01-M3.

Note:

Refer to UM0462 User manual at www.st.com for more detailed information about STM32F103xx Flash Loader demonstrator

- Download: UM0462 Flash loader demonstrator

http://www.st.com/internet/mcu/product/216817.jsp

Click "Design Support" -> SW DEMOS (Bottom end of page)

**Figure 3 Download Flash loader demonstrator** 

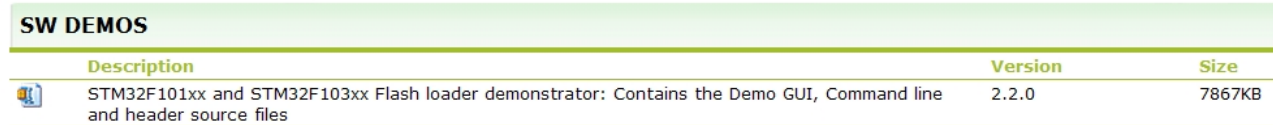

### 6.3 USB-to-UART interface IC Driver

When the mini-USB is connect to USB-equipped Windows computer, the Device Manager will properly installed USB-to-Serial driver. If USB-to-Serial adaptor not works as expected, you can download the USB-to-Serial driver at www.ftdichip.com.

Note:

Refer to Installation Guides at www.fuducguo.com more detailed information about USB-to-Serial converter.

- Download Installation Guides:
	- 1. www.fidichip.com
	- 2. Click "Support->Documents-> Installation Guides"
	- 3. Download up to your operation system.

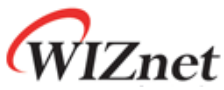

- Download Driver
	- 1. www.fidichip.com
	- 2. Click "Drivers->VCP Drivers"
	- 3. Download up to your operation system.

#### **Figure 4 Currently Supported VCP Drivers (3MAR2010)**

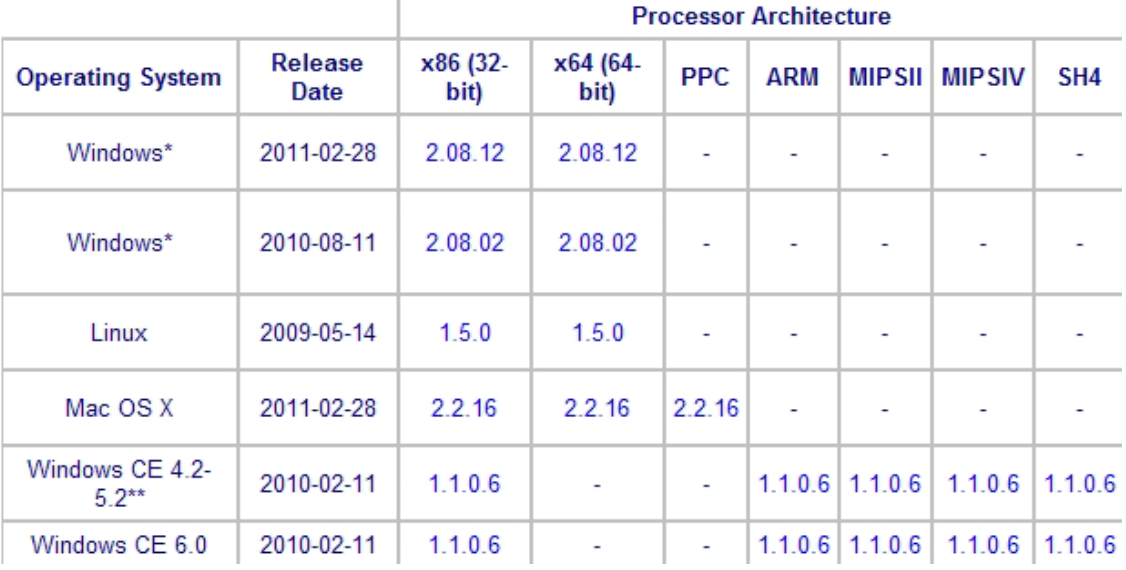

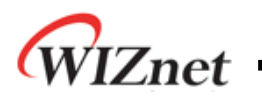

### 7 W5200 SPI

The SPI Interface of ST23F103 with W5200 is shown below.

**Figure 5 W5200 SPI Interface** 

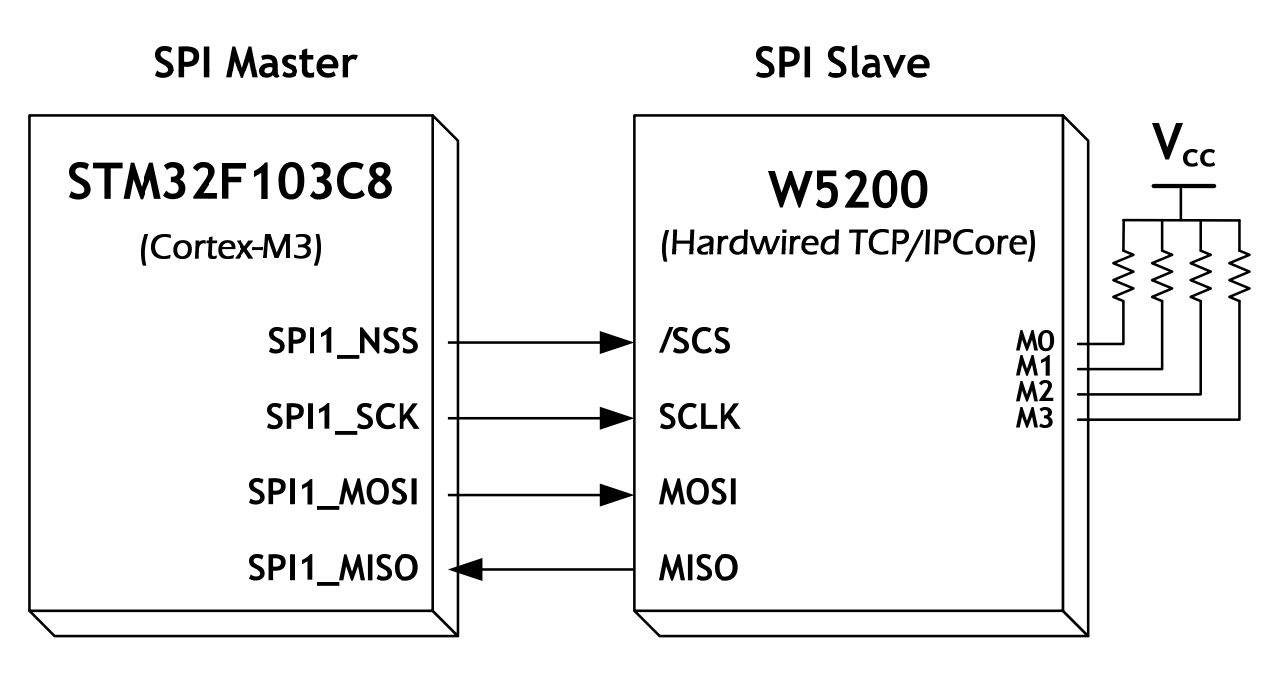

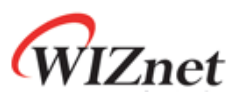

A pseudo code for read/write with SPI is shown below. Check the W5200 documentation for SPI burst mode, and how to use it.

**Code 1 Pseudo code for Read with SPI interface** 

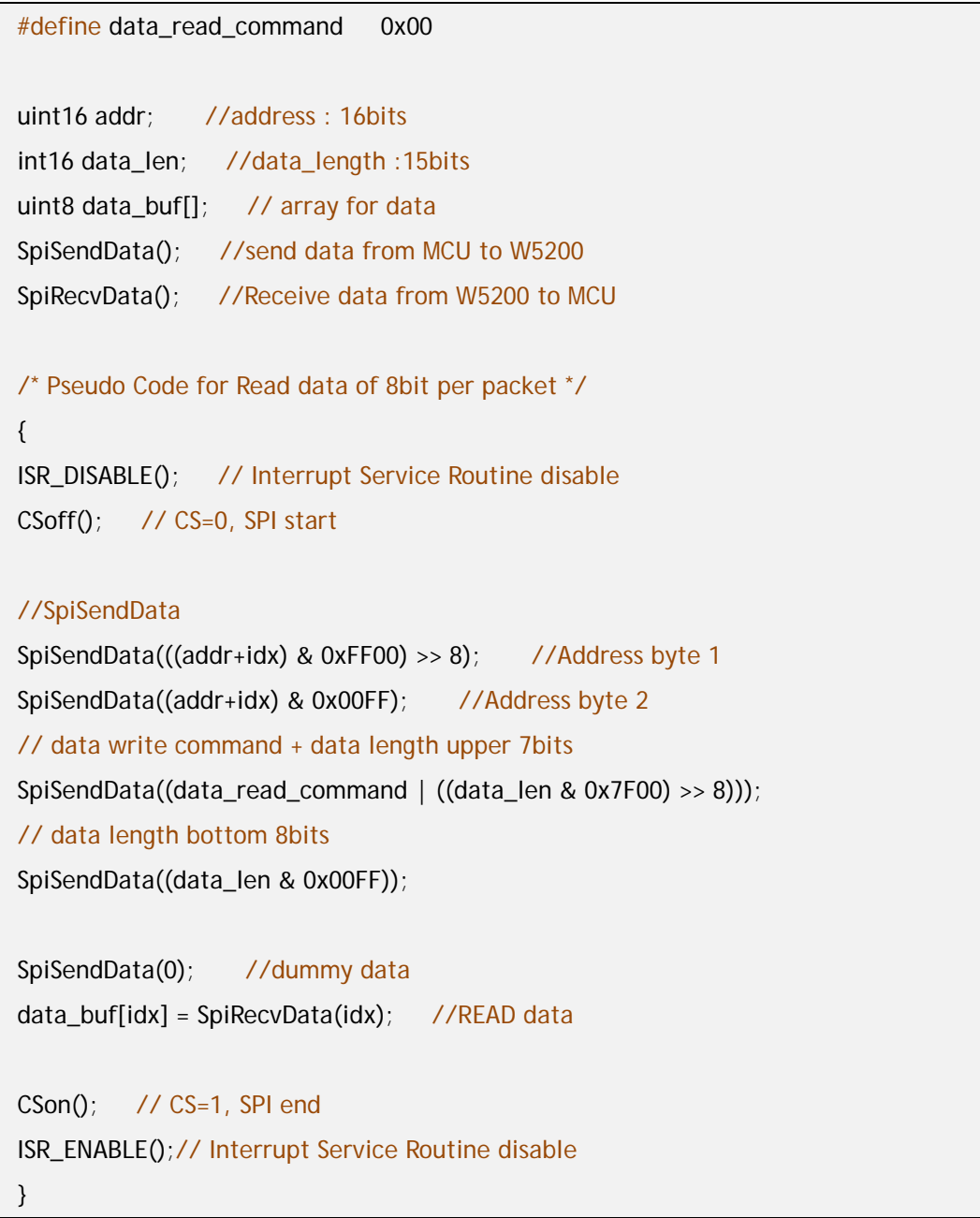

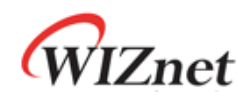

**Code 2 Pseudo code for Write with SPI interface** 

```
#define data_write_command 0x80
uint16 addr; //address: 16bits
int16 data_len; //data_length :15bits 
uint8 data_buf[]; // array for data
SpiSendData(); //send data from MCU to W5200
SpiRecvData(); //Receive data from W5200 to MCU
/* Pseudo Code for Read data of 8bit per packet */ 
{ 
SpiSendData(); //send data from MCU to W5200
ISR_DISABLE(); // Interrupt Service Routine disable 
CSoff(); // CS=0, SPI start 
SpiSendData(((addr+idx) & 0xFF00) >> 8); //Address byte 1
SpiSendData((addr+idx) & 0x00FF); //Address byte 2
// data write command + data length upper 7bits 
SpiSendData((data_write_command | ((data_len & 0x7F00) >> 8))); 
// data length bottom 8bits 
SpiSendData((data_len & 0x00FF)); 
SpiSendData(data_buf[idx]); 
CSon(); // CS=1, SPI end 
IINCHIP_ISR_ENABLE(); // Interrupt Service Routine disable
```
}

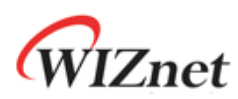

### 8 W5200 Memory Map

Refer to W5200 Datasheet for more detail information.

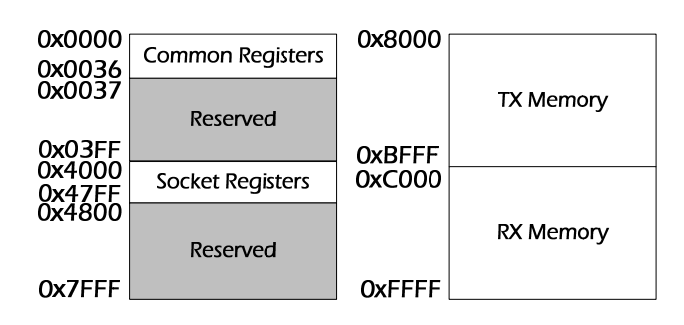

#### **Figure 6 W5200 Memory Map**

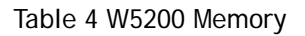

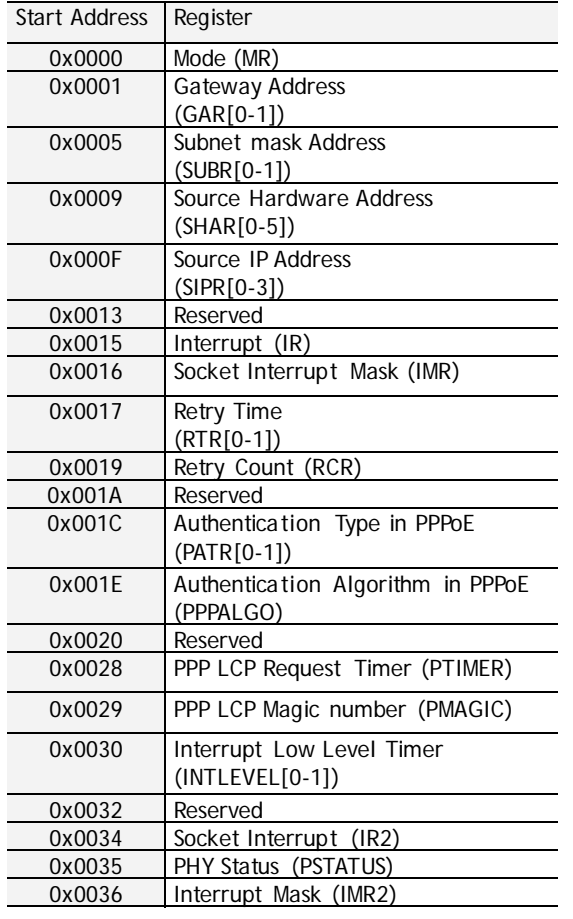

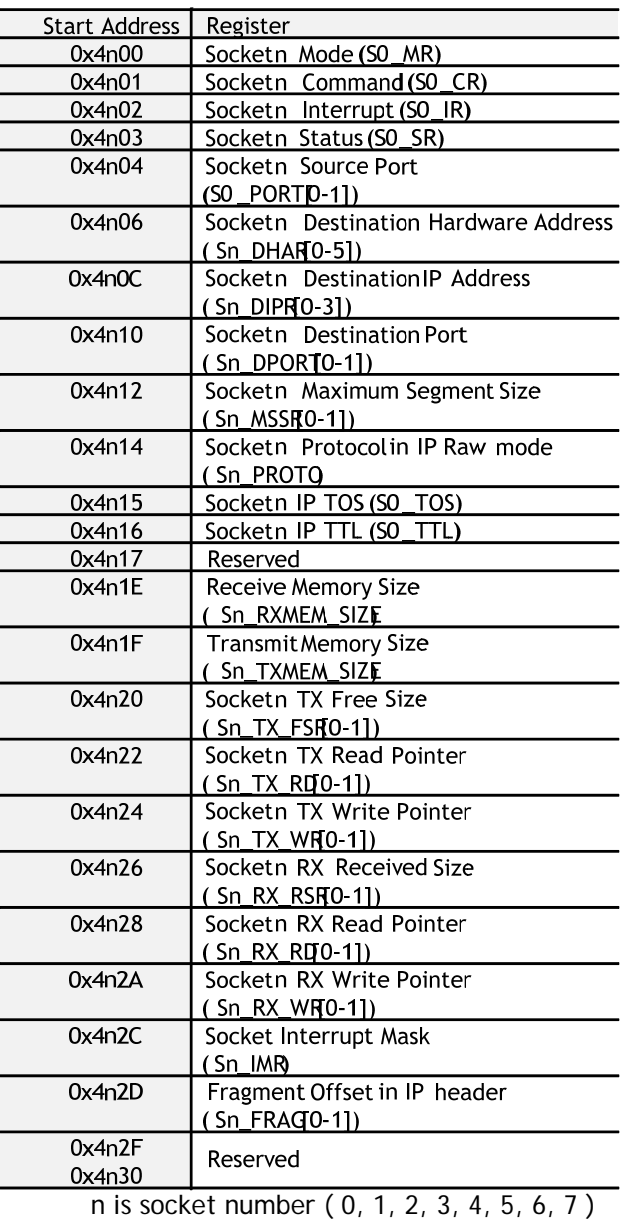

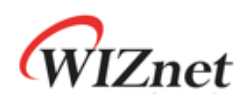

### 9 Reference Firmware

- The TCP (Transmission Control Protocol) RFC 793 of IETF
- **TCP Server / Client Loopback**

The TCP protocol of W5200 supports both server mode and client mode, user can select one and use for its application. The difference between server mode and client mode are shown below.

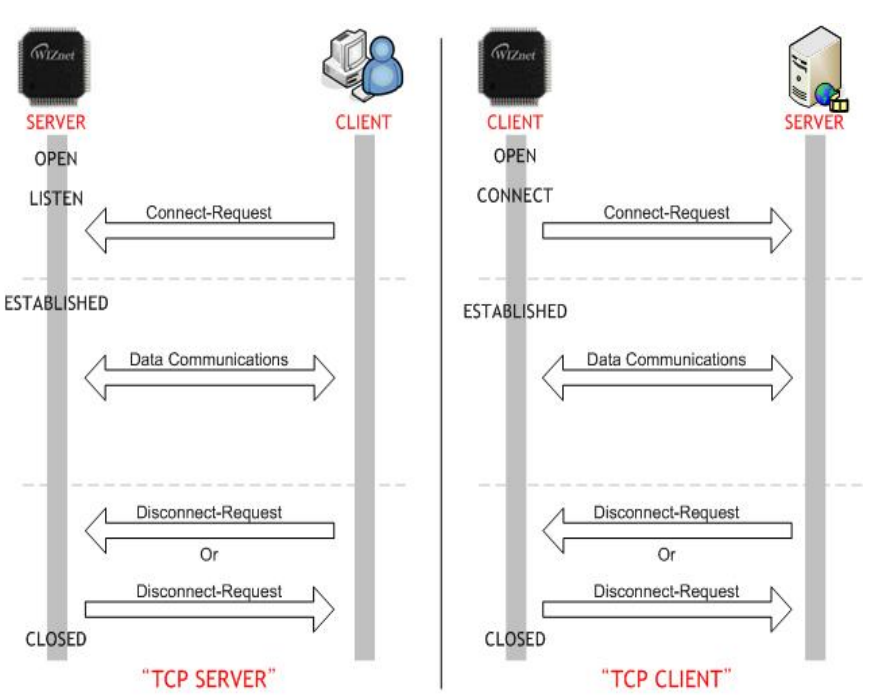

#### **Figure 7 TCP SERVER /CLIENT**

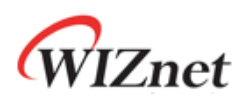

### 9.1 W5200 Socket API

#### **Table 5 W5200 Socket API**

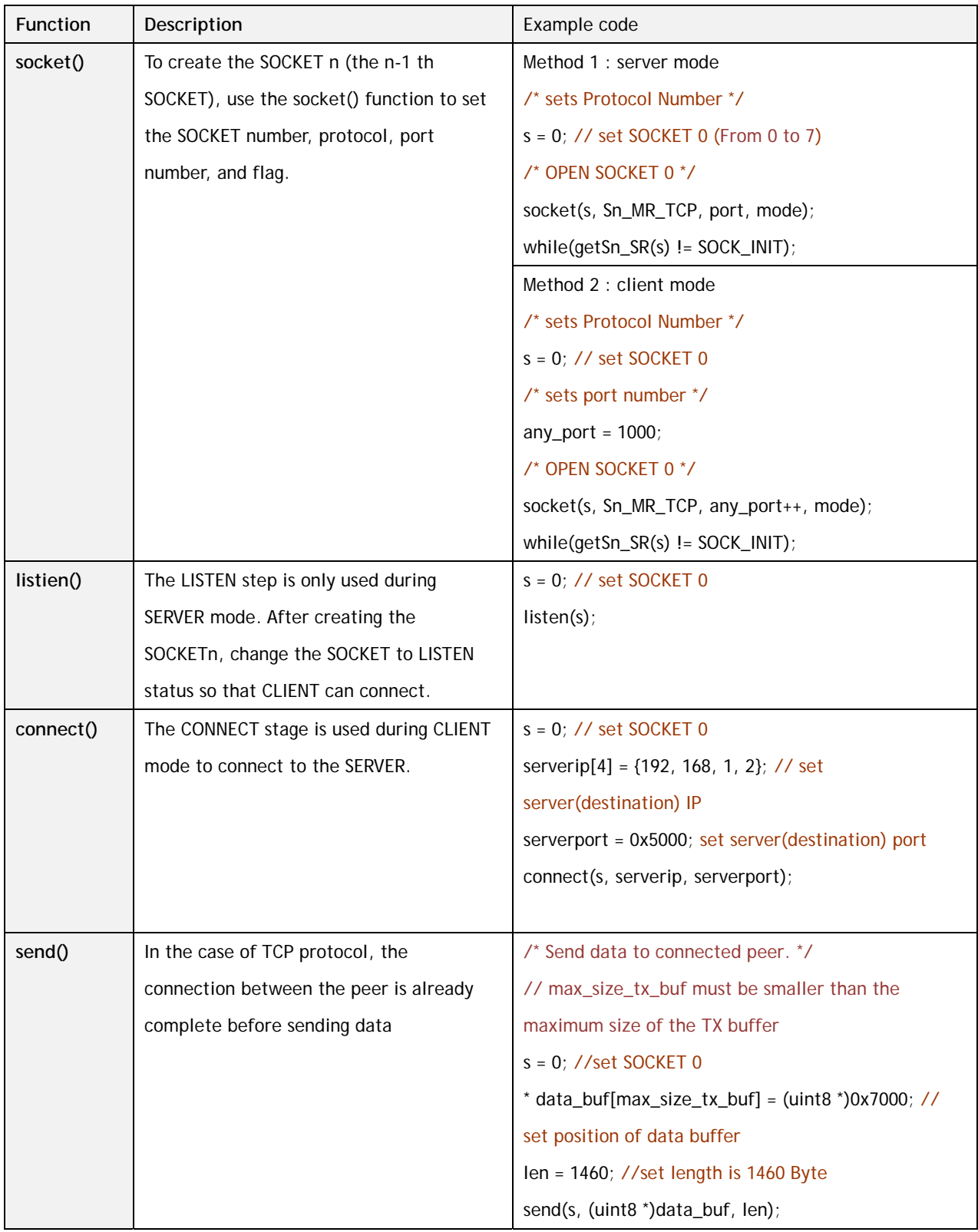

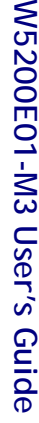

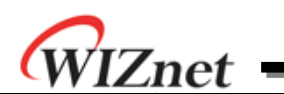

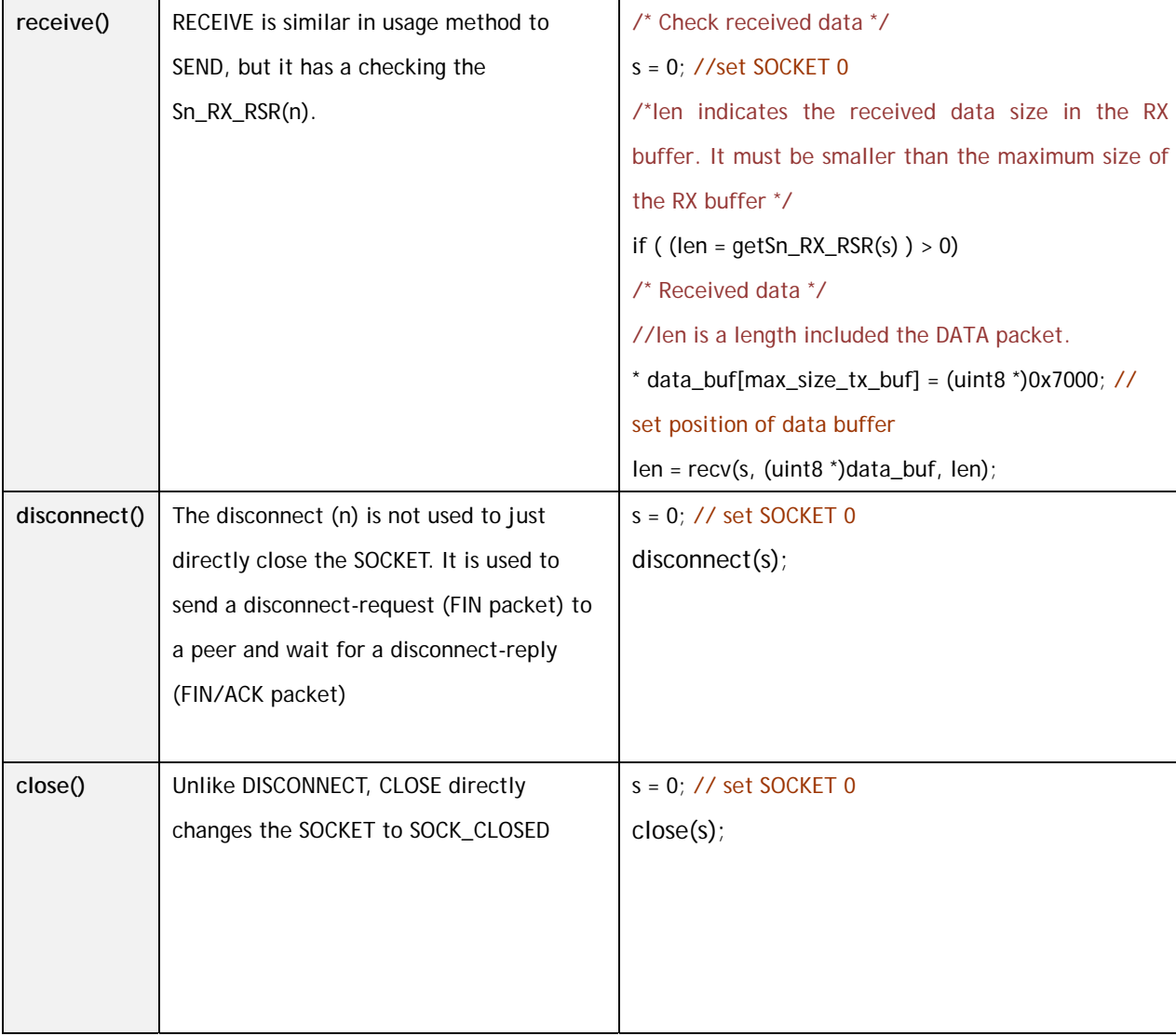

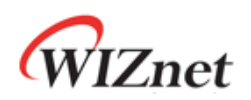

### 9.2 Firmware Structure

#### **Table 6 Project Hierarchy**

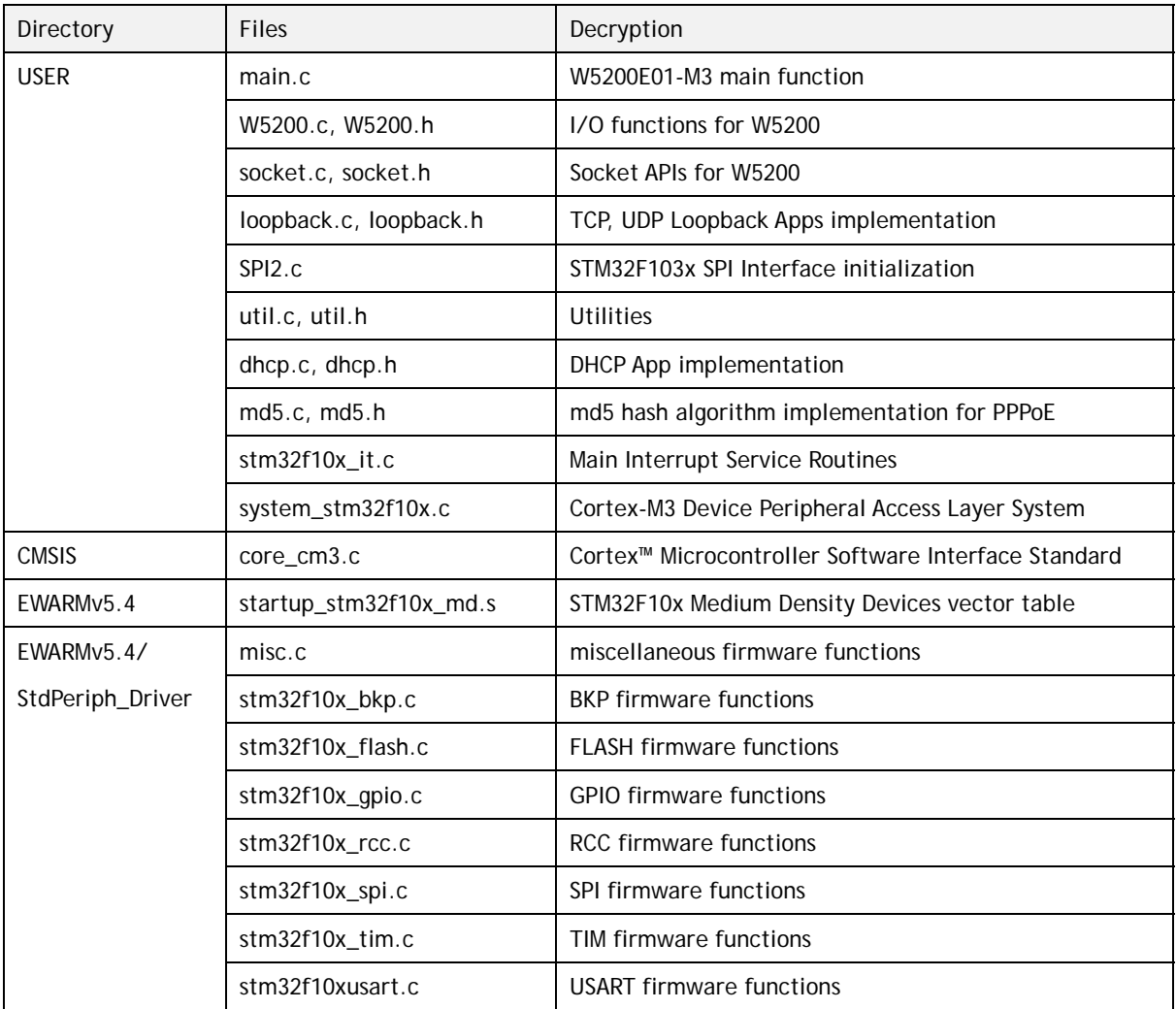

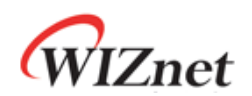

### 9.3 Firmware Functions

#### **Table 7 Functions in main.c**

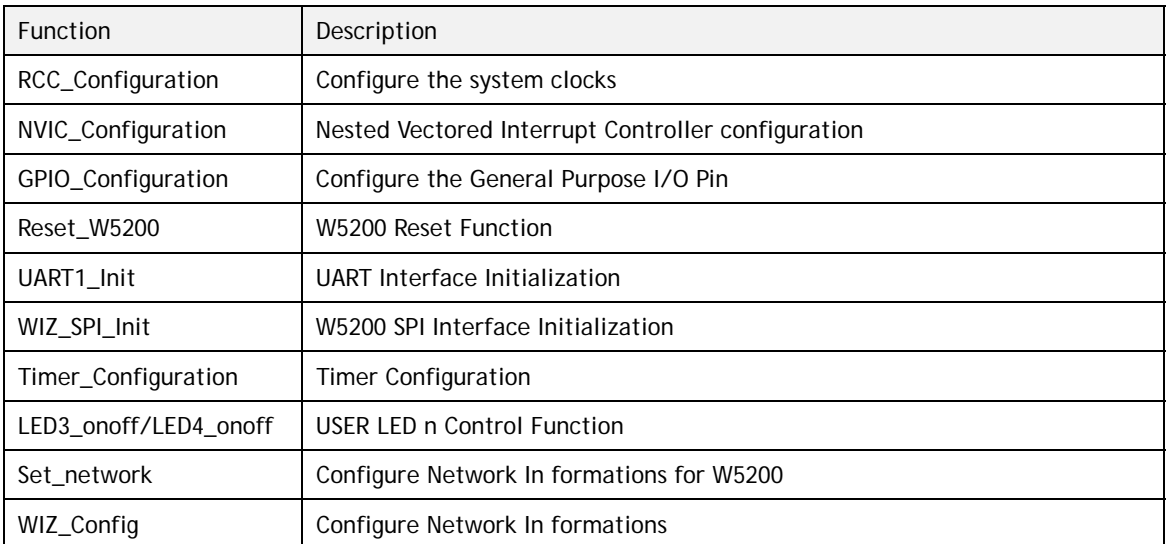

#### **Table 8 Key Variables for Network Configuration**

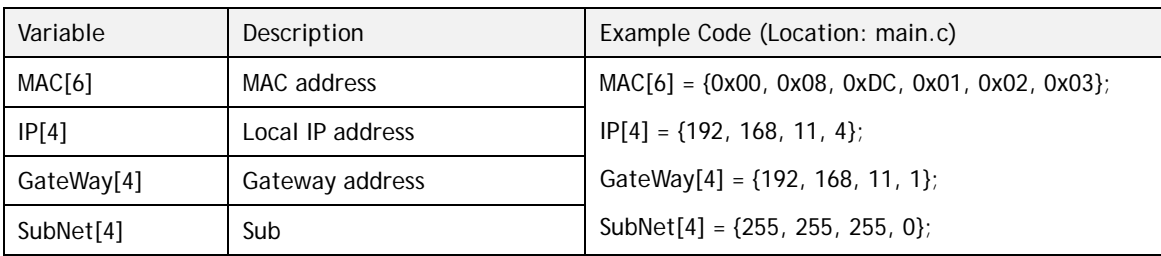

Note : MAC address should be defined even if DHCP mode.

#### **Table 9 Functions in Loopback.c**

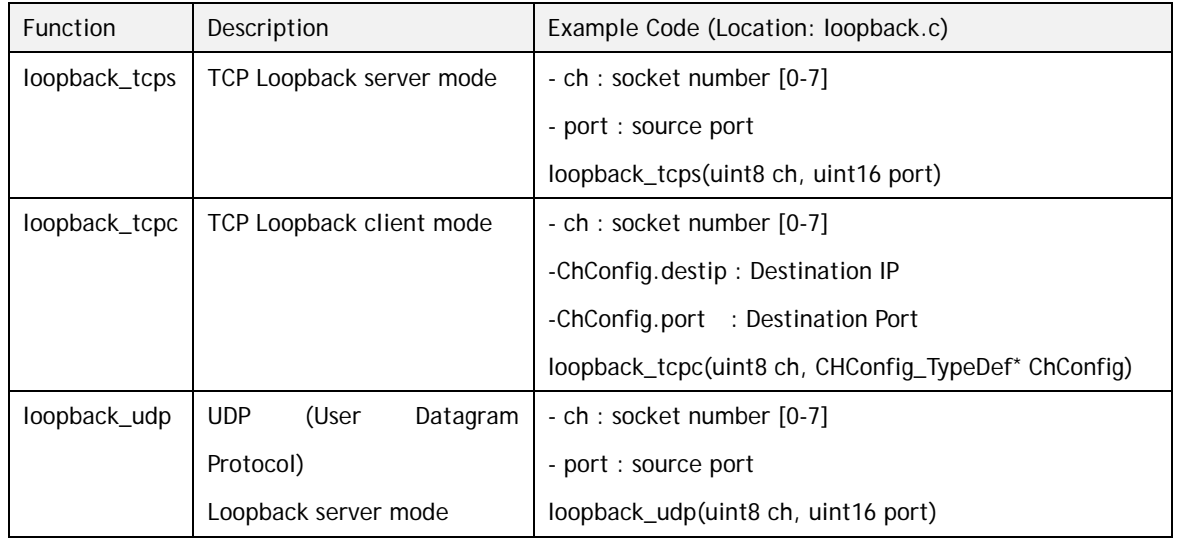

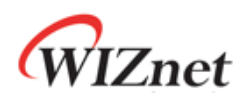

### 9.4 Firmware Build and Upload

### 9.4.1 Build – IAR Embedded Workbench IDE

To build and link you project choose "Make" form the "Project" menu, or press F7.

**Figure 8 Compile on IAR Embedded Workbench IDE** 

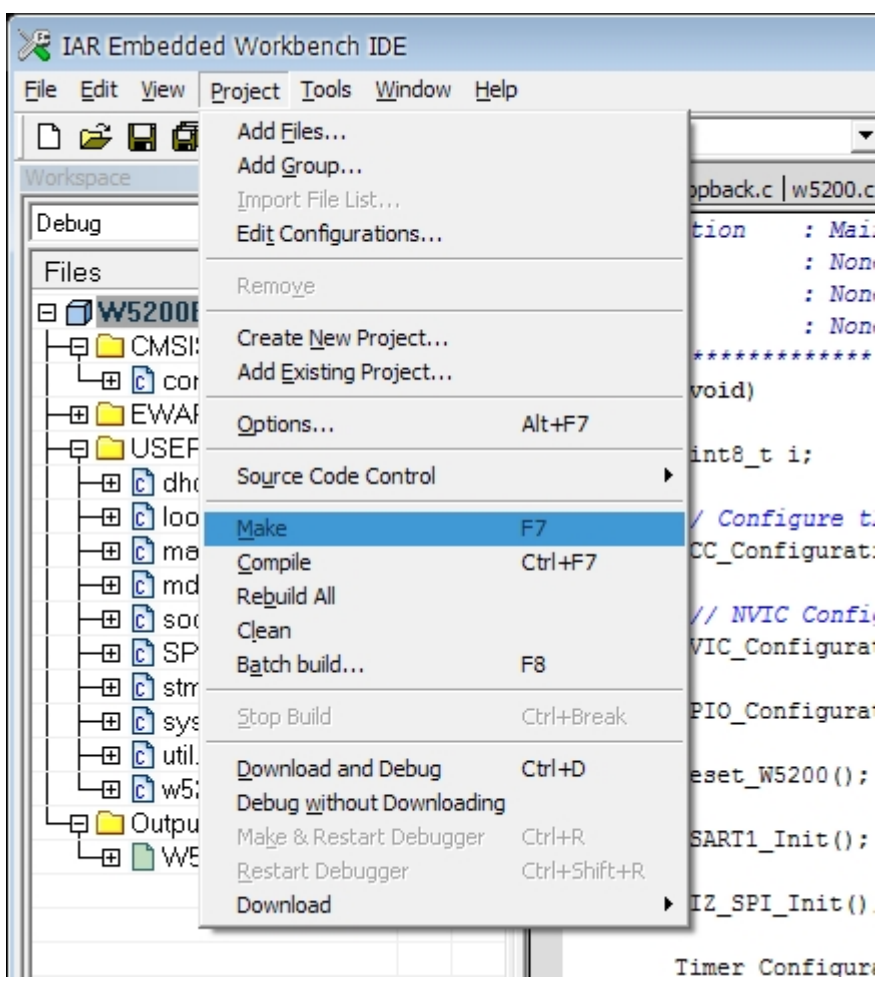

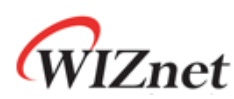

### 9.4.2 Upload – Flash Loader Demonstrator

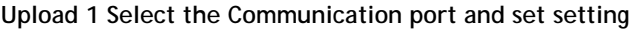

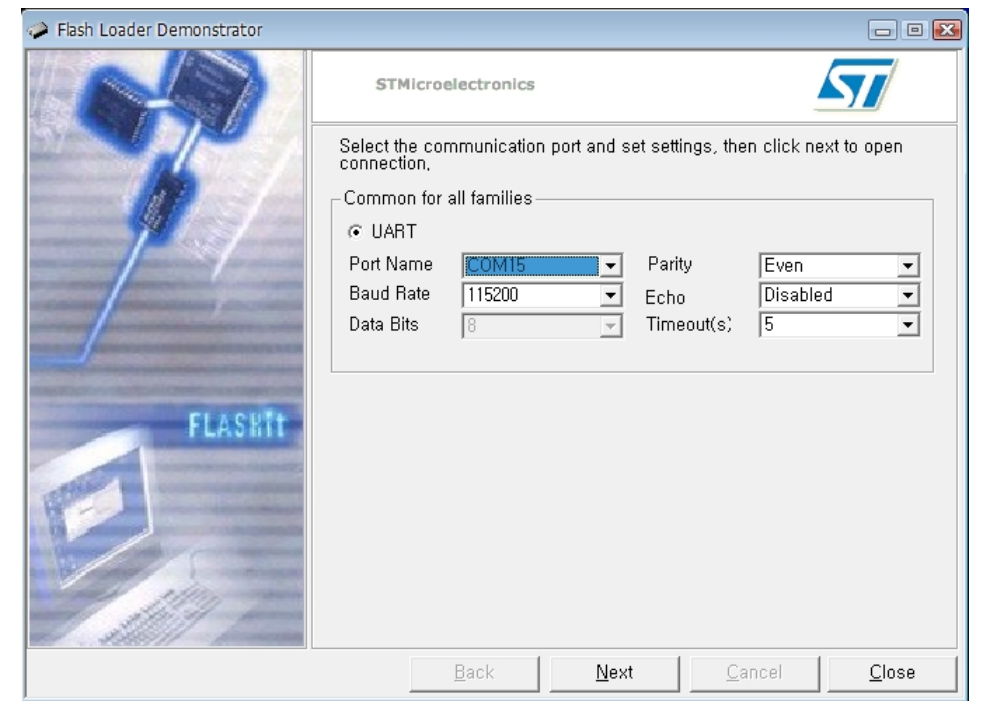

*Note - PROG S/W should be selected 'PROG' to connect to W5200E01-M3 with PC.* 

**Upload 2 Check target readable** 

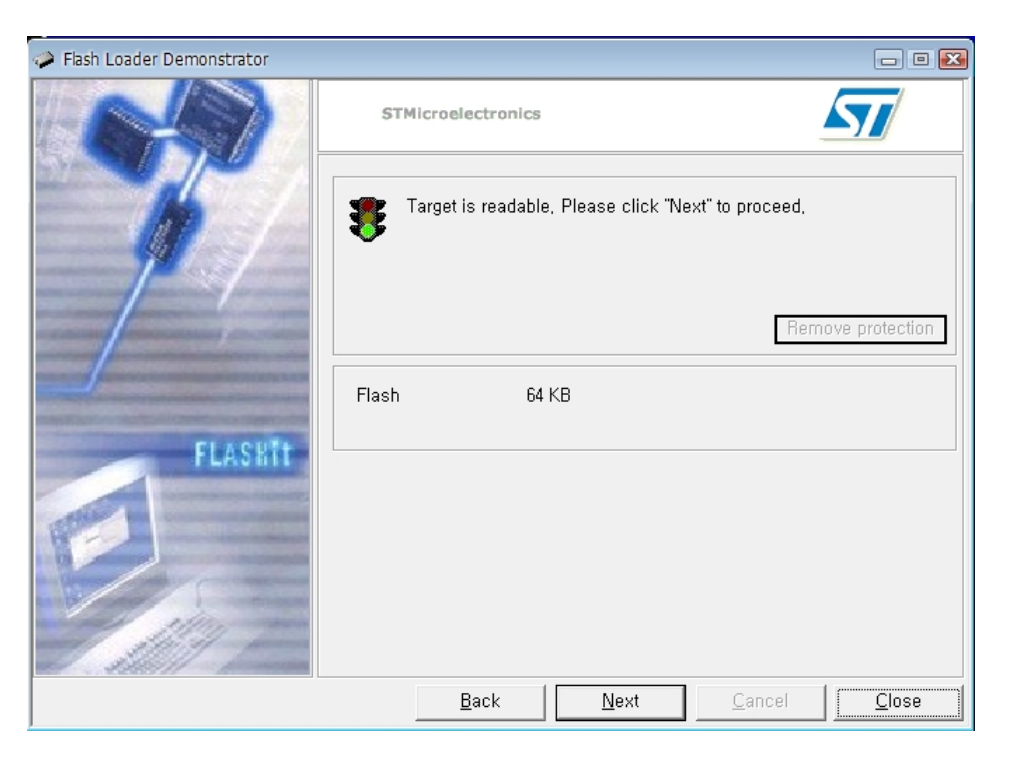

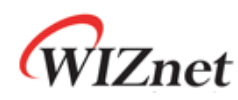

**Upload 3 Select device in the target** 

| $\Box$ $\Box$<br>Flash Loader Demonstrator |                 |                                                                  |  |  |
|--------------------------------------------|-----------------|------------------------------------------------------------------|--|--|
|                                            |                 | STMicroelectronics                                               |  |  |
|                                            |                 | Please, select your device in the target list                    |  |  |
|                                            | Target          | STM32_Med-density_64K<br>▼                                       |  |  |
|                                            | PID (h)         | [0410]                                                           |  |  |
|                                            | Version         | $\sqrt{2,2}$                                                     |  |  |
|                                            | Flash           |                                                                  |  |  |
|                                            | Name            | WJ<br>Start add<br>End addr<br>Size<br>R                         |  |  |
|                                            | Se Page O       | 66<br>0x 8000000<br>0x 80003FF<br>0x400 (1K)<br>۹                |  |  |
|                                            | Page1           | 0x 8000400<br>0x 80007FF<br>0x400 (1K)                           |  |  |
|                                            | Page2           | 0x 8000800<br>0x 8000BFF<br>0x400 (1K)                           |  |  |
| <b>FLASHIT</b>                             | Page3           | agaaaaaaaa<br>Baaaaaaa<br>0x 8000C00<br>0x 8000FFF<br>0x400 (1K) |  |  |
|                                            | SePage4         | 0x 8001000<br>0x 80013FF<br>$0 \times 400$ (1K)                  |  |  |
|                                            | Page5           | 0x 8001400<br>0x 80017FF<br>0x400 (1K)                           |  |  |
|                                            | Se Page6        | 0x 8001800<br>0x 8001BFF<br>0x400 (1K)                           |  |  |
|                                            | Se Page7        | 0x 8001FFF<br>0x400 (1K)<br>0x 8001C00                           |  |  |
|                                            | Page8           | 0x 8002000<br>0x 80023FF<br>$0 \times 400$ (1K)                  |  |  |
|                                            | Page9           | 0x 8002400<br>0x 80027FF<br>$0\times 400$ (1K)                   |  |  |
|                                            | Se Page 10      | 99<br>0x 8002800<br>0x 8002BFF<br>0x400 (1K)                     |  |  |
|                                            | <b>A</b> Panell | ny sanzona<br>nv 8002FFF<br>$0\nu A$ 00 (1K)                     |  |  |
|                                            | Legend:         | <b>R</b> UnProtected<br><b>R</b> Protected                       |  |  |
|                                            |                 | Close<br>Back<br>Next<br>Cancel                                  |  |  |

**Upload 4 Choose Binary image file in work project** 

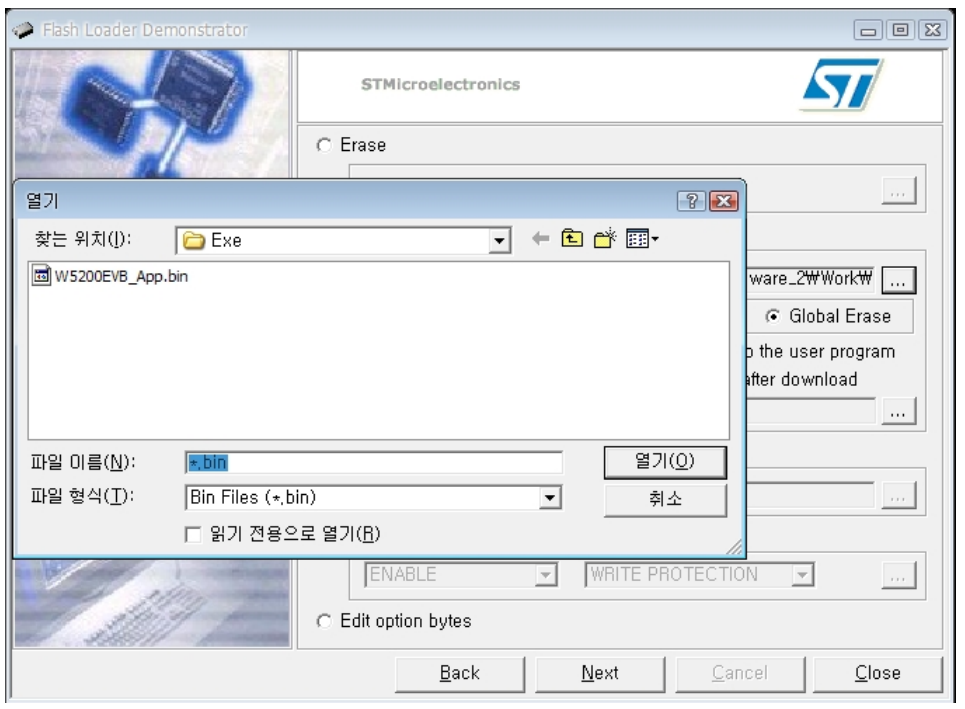

*Note - Binary image file's location: …\Work\App\Debug\Exe in project directory*

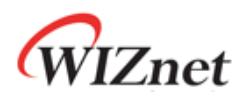

**Upload 5 Select "@0x08000000" in memory address list** 

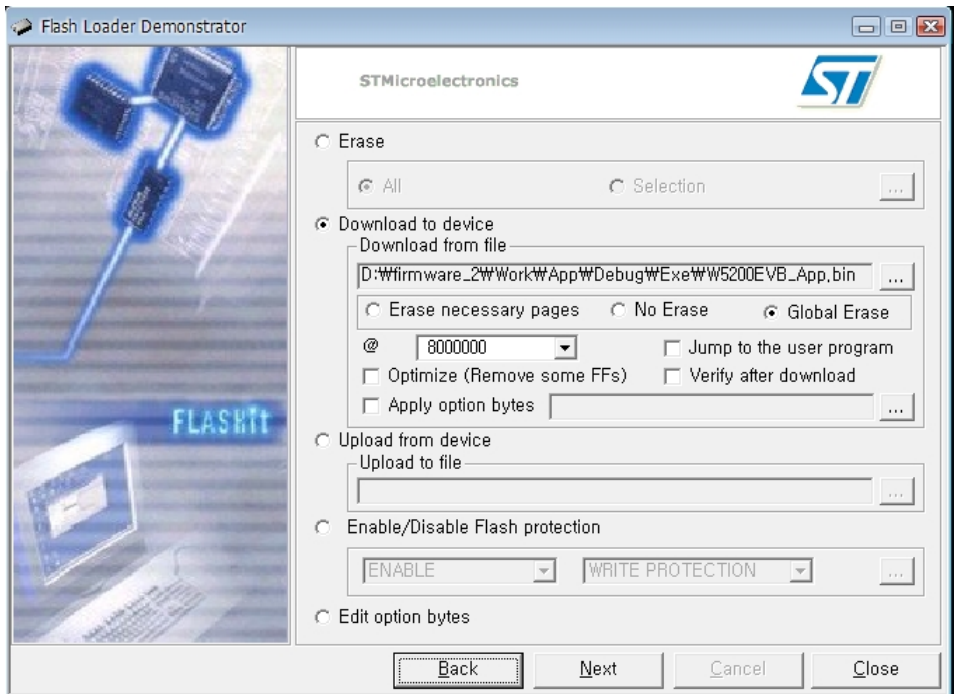

**Upload 6 Select "Next" to upload the binary image file** 

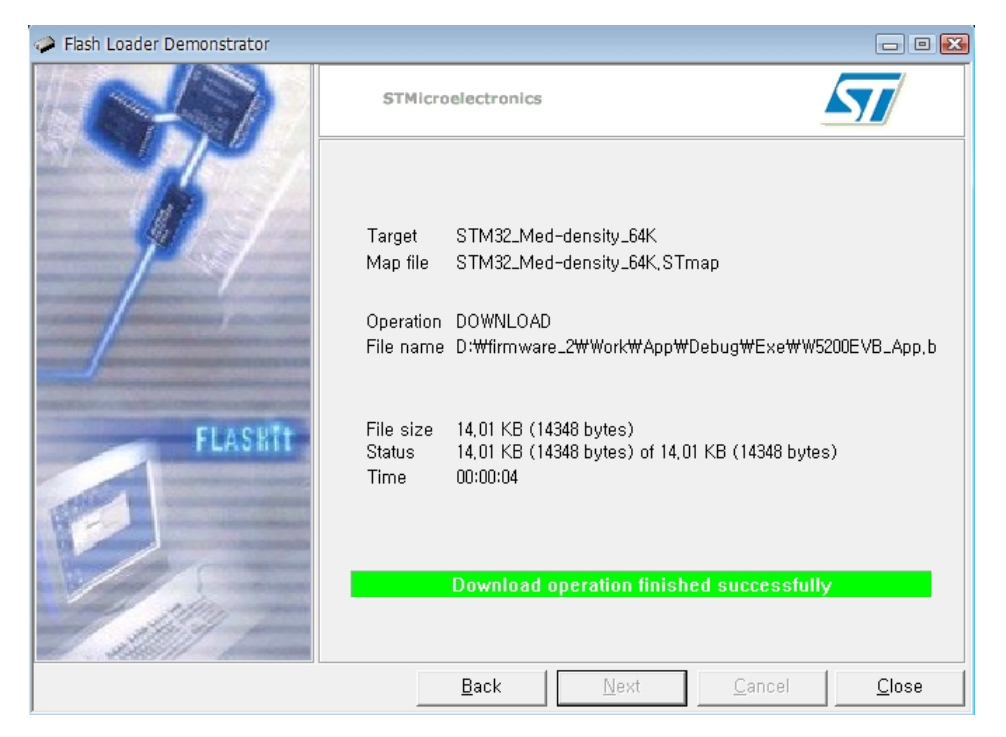

*Note - After finishing 'Download', PROG S/W should be selected 'RUN' to run User APP.*

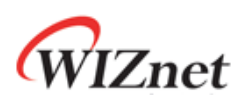

### 10 Application Demonstration

### 10.1 Flow of Demonstration

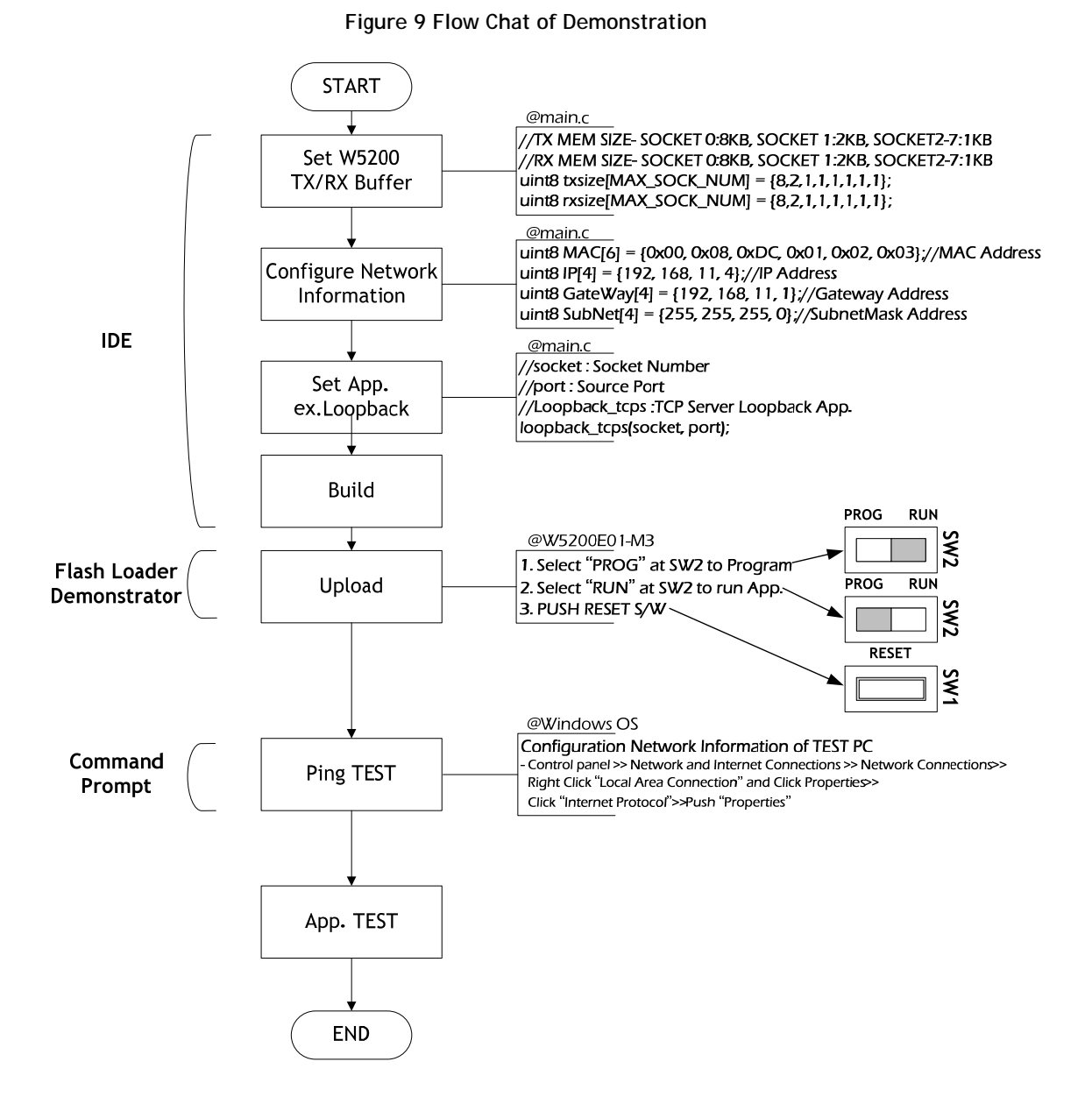

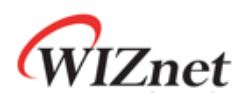

### 10.2 Ping TEST

A ping test determines whether your test PC can communicate with the W5200E01-M3 over the network.

### 10.2.1 Network configuration for TEST PC

- 1. Access the "Start" menu and click "Control Panel."
- 2. Click "Network Connections"
- 3. Right-click the name of your network in the list of available networks. Select "Properties."
- 4. Navigate to the "General" tab. Scroll down through the list of connection types and locate the "Internet Protocol (TCP/IP)" entry.
- 5. Right-click the entry and select "Properties."
- 6. Co figurate IP address, subnet mask and Default gateway as follow figure.

#### **Figure 10 Internet Protocol Properties**

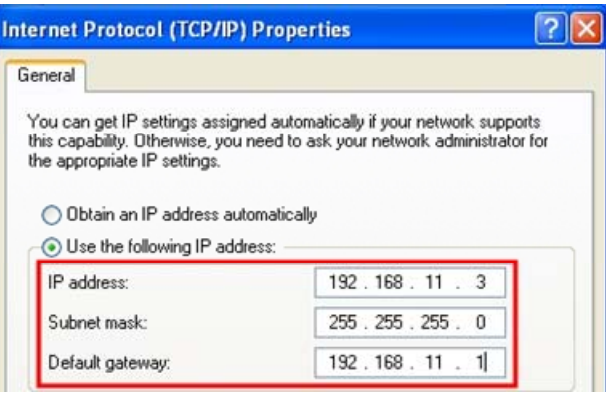

### 10.2.2 Ping Test at Command Prompt

- 1. Access the " Start" in the menu, click "Run".
- 2. Enter "cmd" in the "Open:" field,
- 3. Type "ping 192.168.11.4" (W5200E01-M3 IP address) in Command Prompt window

**Figure 11 Ping Test at Command Prompt** 

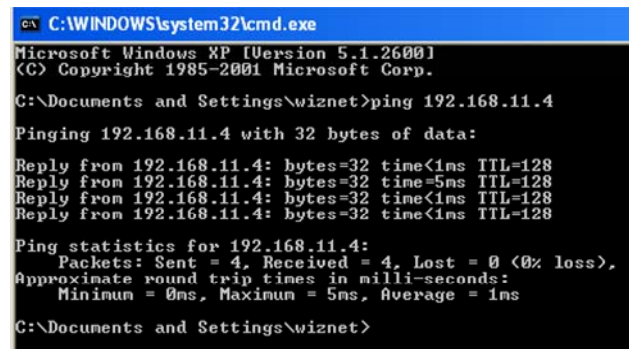

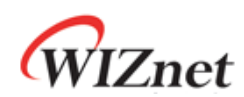

### 10.3 App. TEST – Loopback TEST

- AX1 : Loopback test program
- Download URL : http://www.wiznet.co.kr/UpLoad\_Files/ReferenceFiles/AX1.zip
	- AX1.zip: AXInstallV3.1.exe, AX1 Manual V3.1.pdf

**Run 1 Input W5200E01-M3 IP and Port** 

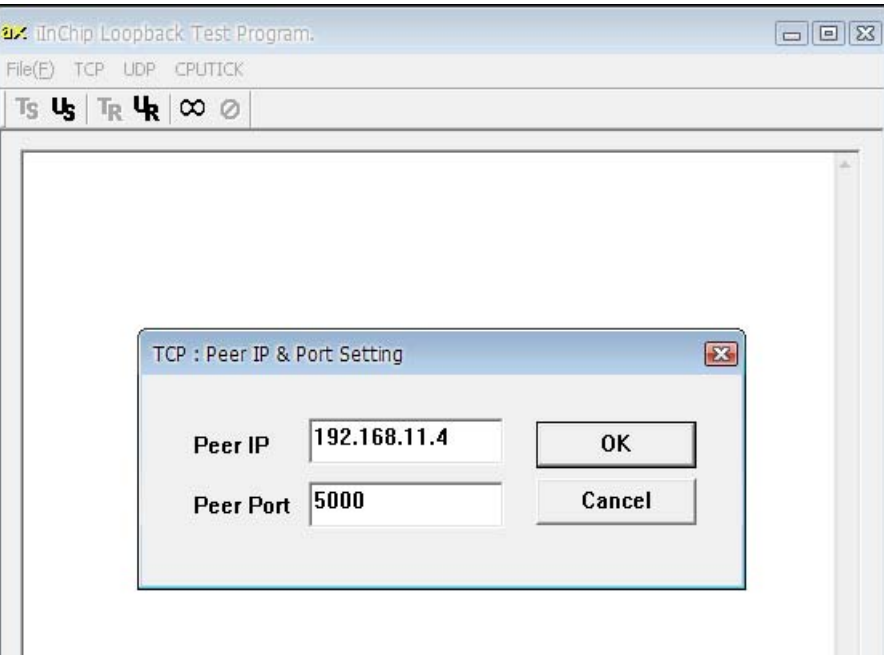

**Run 2 Check "Connected" message** 

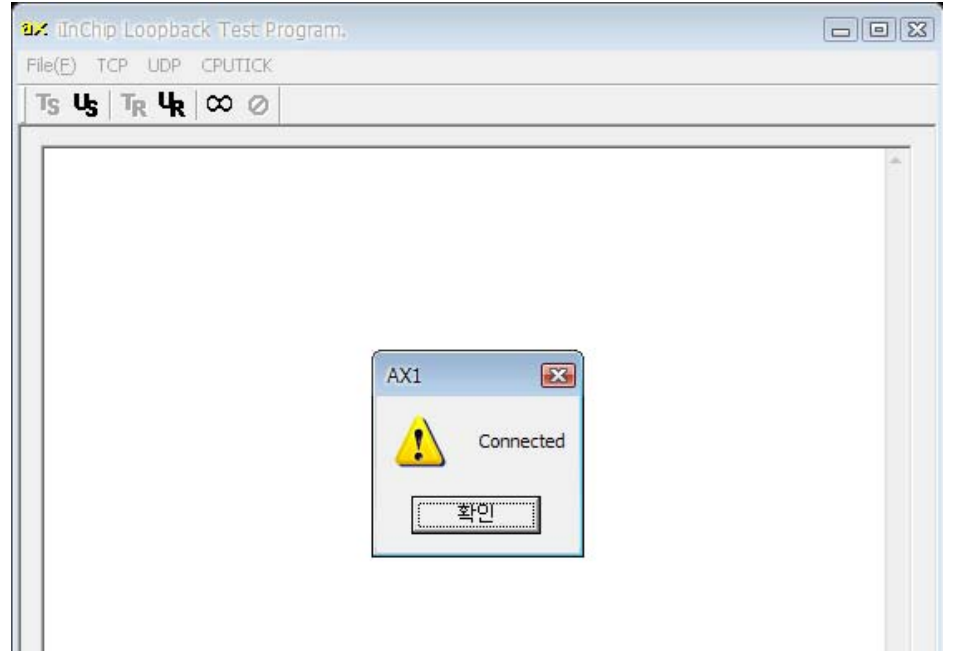

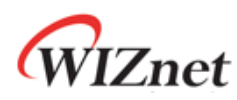

**Run 3 Set Data format; size and base Value** 

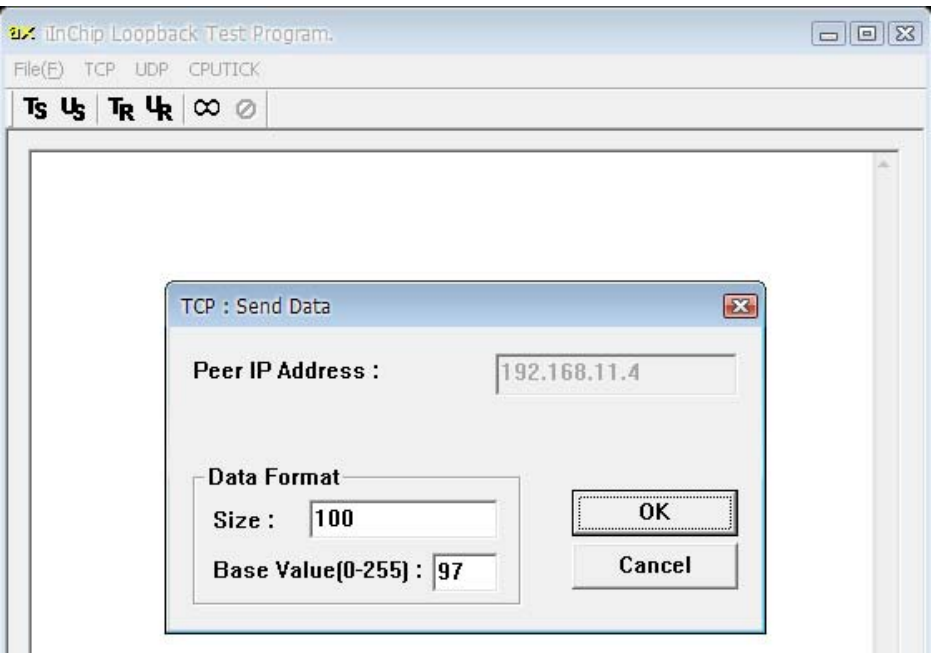

**Run 4 Check the status message in dialog window** 

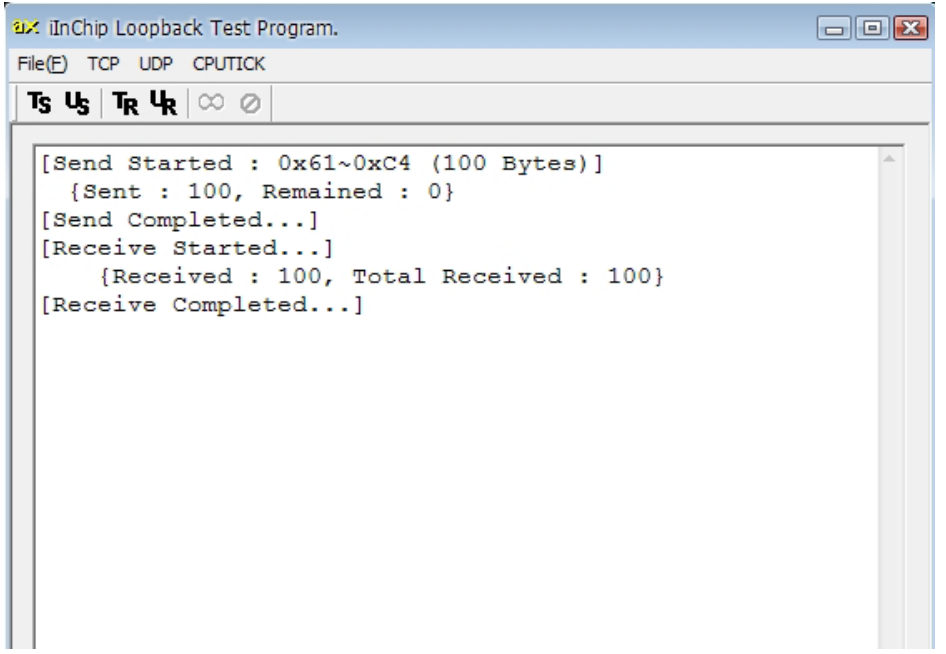

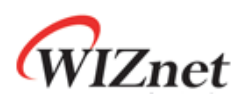

## 11 Physical Specification

#### **Figure 12 W5200E01-M3 Board Dimension**

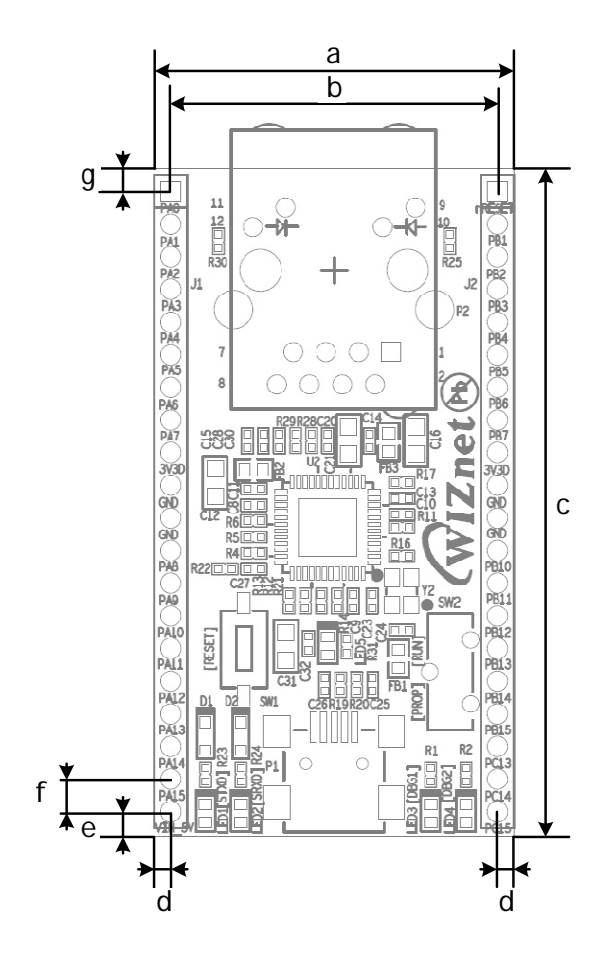

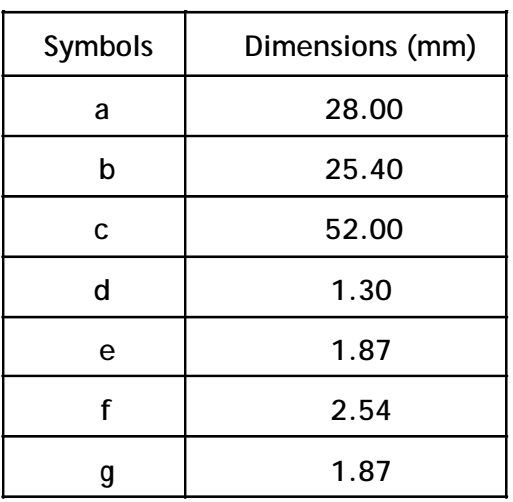

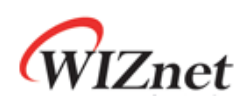

### 12 Schematic

W5200E01-M3 Schematic can be downloading at WIZnet Homepage, www.wiznet.co.kr.

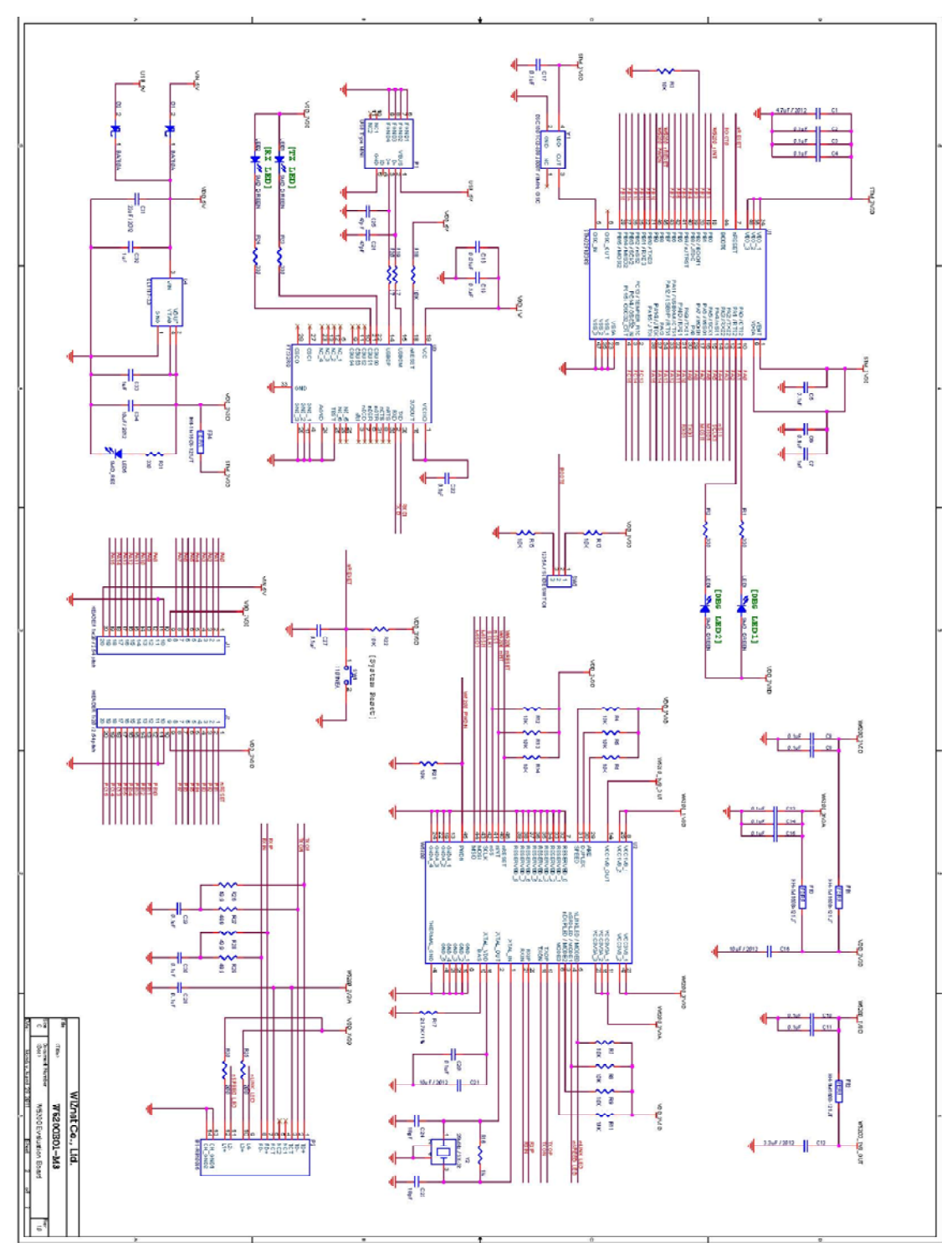

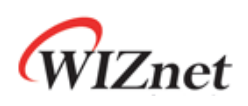

# **Document History Information**

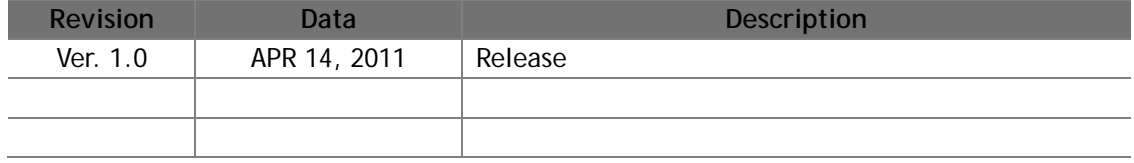

# **Copyright Notice**

Copyright 2011 WIZnet, Inc. All Rights Reserved. Technical Support: support@wiznet.co.kr Sales & Distribution: sales@wiznet.co.kr For more information, visit our website at http://www.wiznet.co.kr